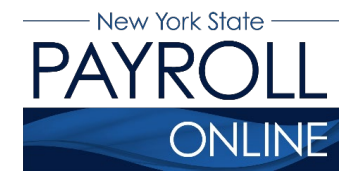

# **Update Home, Check, and Mailing Addresses**

Each time you make a change to your information in NYS Payroll Online (NYSPO), an email will be sent notifying you of the change. This message will be sent to all your email addresses stored in NYSPO. It is important that you maintain up-to-date contact information. Please see the [Update Email Addresses](https://www.osc.state.ny.us/sites/default/files/state-agencies/documents/pdf/2019-09/update-email-addresses.pdf) Job Aid for information on maintaining and updating email addresses.

- 1. Enter your username and password.
- 2. Click **Sign In**.

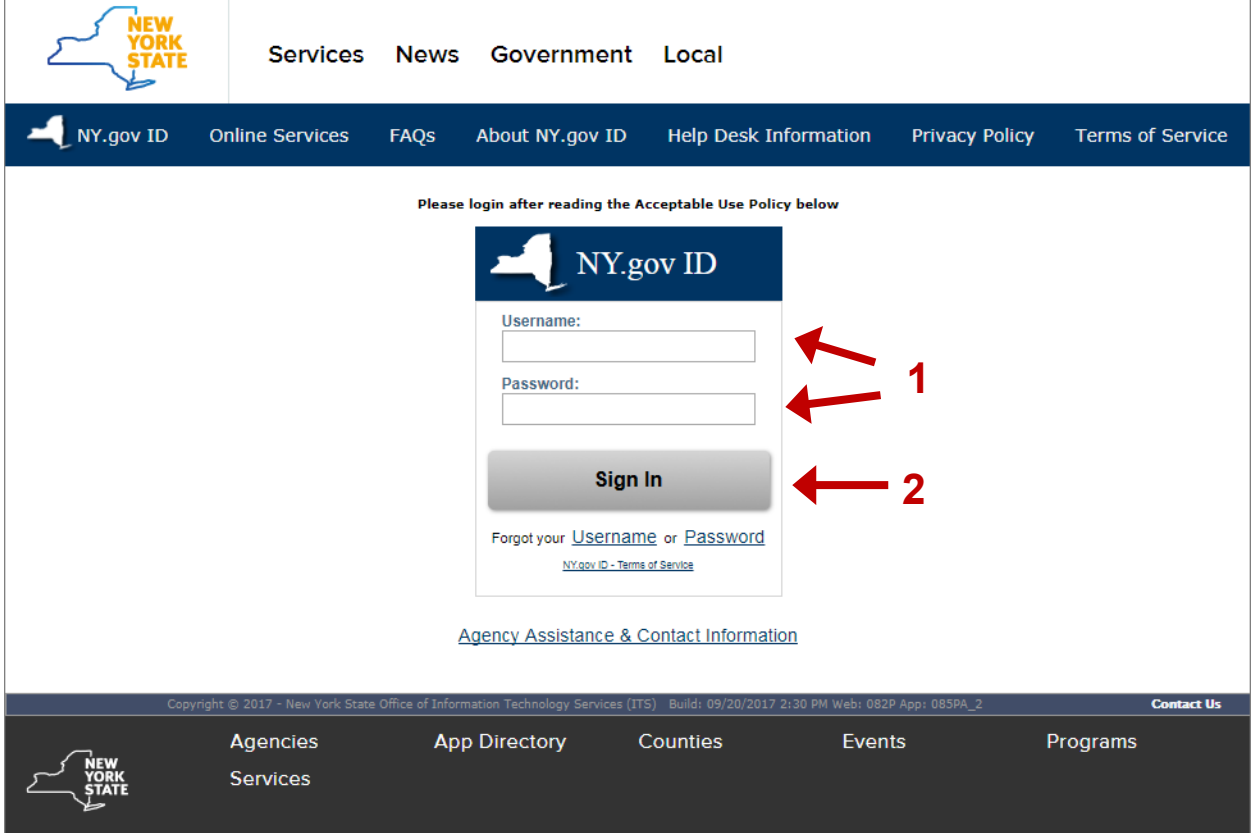

**NOTE:** If you have never logged into NYSPO before, please check out the NYSPO [Enrollment and Access](https://www.osc.state.ny.us/payroll/nyspo/enrollment_access.pdf) job aid or contact your agency coordinator

### 3. Click **Update Personal Information** on the left menu.

From here you can view your home, mailing, and check addresses, update existing addresses, or add a new address.

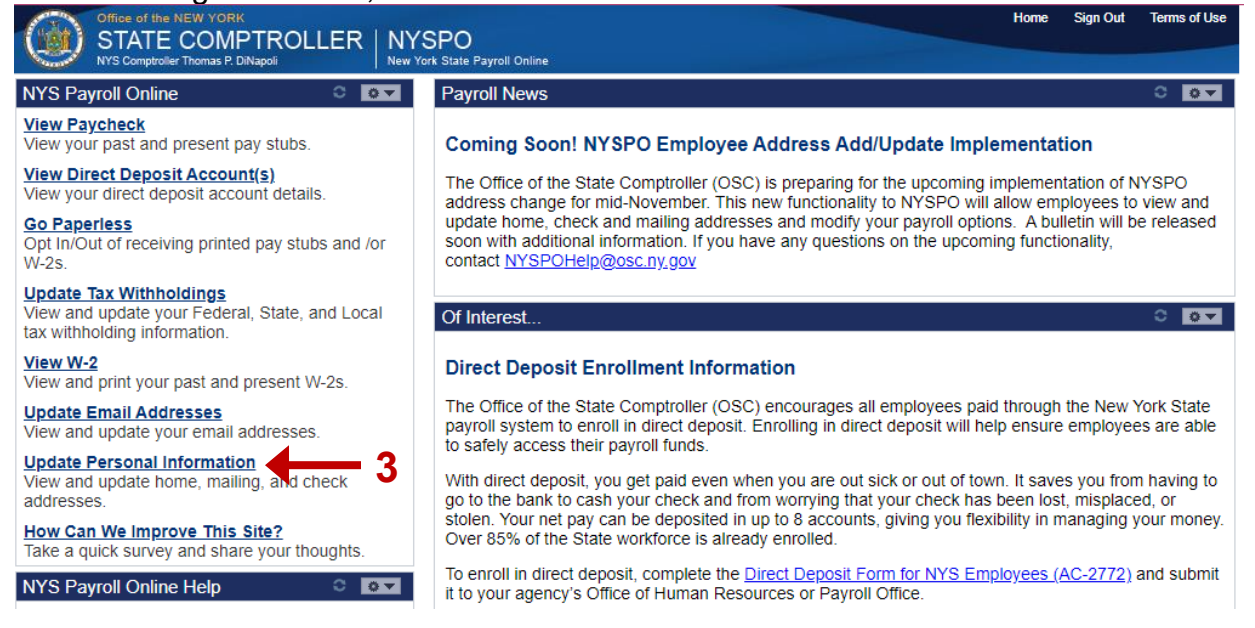

There are three Address Types available for employees to update on NYSPO: Home, Check, and Mailing.

The **Update Personal Information** page will display current and submitted addresses as well as the Payroll Option, and the current email address(es) on file.

**Home** address is required and should be the address at which you reside. Year End Form W-2s are always sent to the Mailing address on file. If no Mailing address exists, the Home address will be used. To have paychecks and/or advices mailed to your Home address, ensure that it is selected in the Payroll Options table (see page 14).

**Check** address is optional. It may be designated as the address at which you would like to receive paychecks and/or advices, but will not be used for any other purpose. To have paychecks and/or advices mailed to your Check address, ensure that it is selected in the Payroll Options table (see page 14).

**Mailing** address is optional. If it is entered, your Mailing address is used to send your Year End Form W-2 and any correspondence from NYS Payroll. It may also be designated as the address at which you would like to receive pay checks and/or advices. To have paychecks and/or advices mailed to your Mailing address, ensure that it is selected in the Payroll Options table (see page 14).

## **Update Existing Address**

1. Under Addresses, click the **Update Address** button to enter changes for any type of existing address.

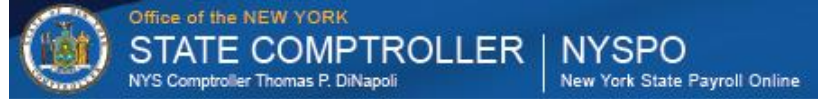

### **Personal Information Summary**

Expand All Collapse All

### **NYS EMPLOYEE**

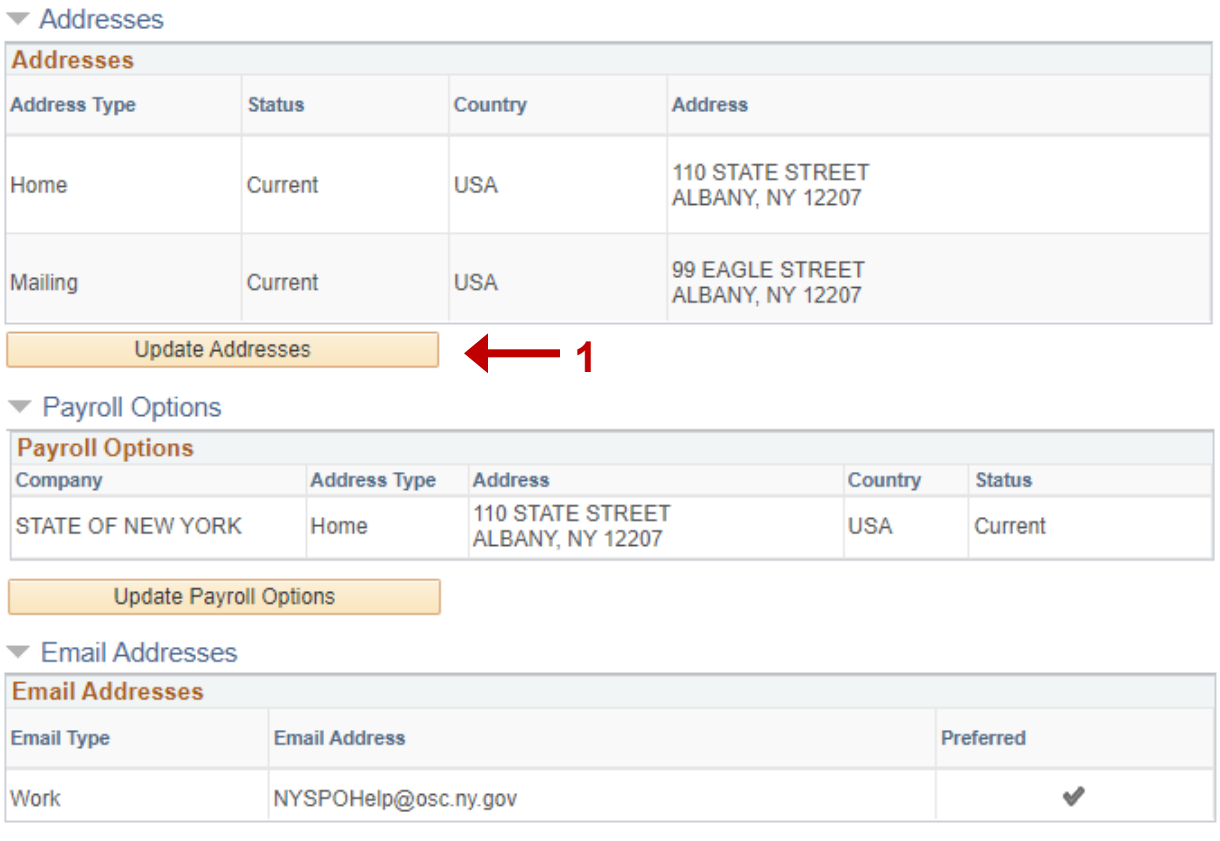

Contact your Payroll Administrator if any of your Employee Information is incorrect.

2. Click the **Edit** icon next to the address to be updated.

 $\overline{\mathbf{v}}$ 

Add

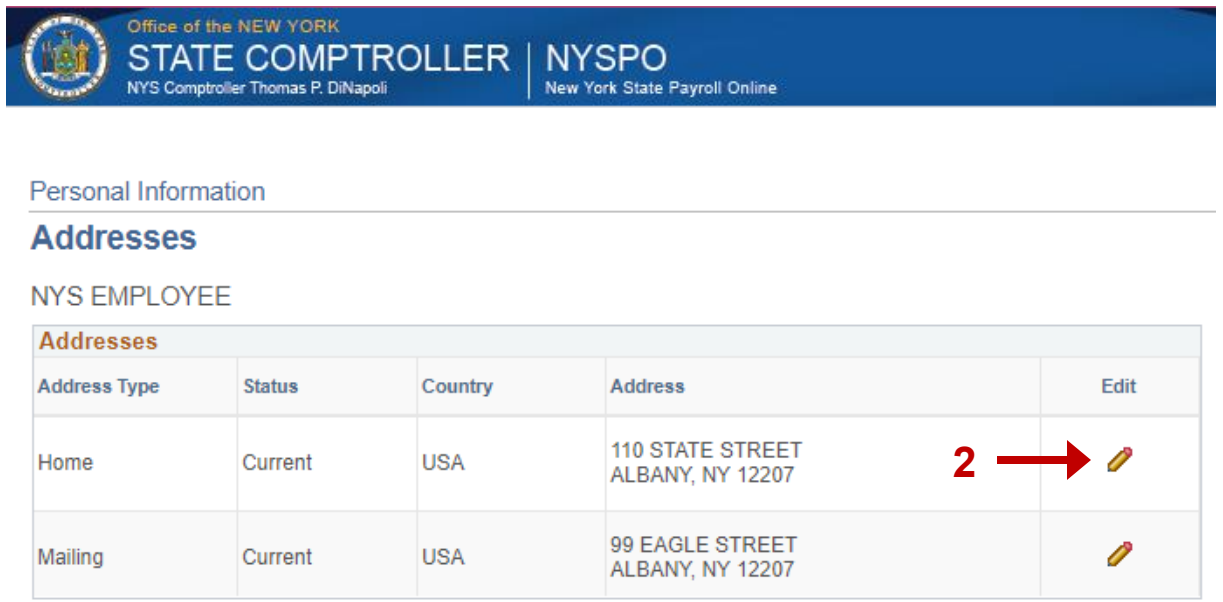

\*Address Type

3. Enter all required address fields designated by an asterisk (Address 1, City, State, \*\*Postal) using the tab key to proceed from one field to the next. If any required fields are left blank, an error message will display upon the attempt to save and any update(s) will not be saved.

\*\*County field will auto populate only if the postal code entered is within one of the five NYC counties/boroughs: New York, Brooklyn, Queens, Bronx, Richmond. After entering the postal code, press tab on the keyboard. If no county populates, you may enter the county associated with the postal code.

Ensure there are no non-numerical characters (ie:  $\&@\%\$()^*$ !?) in any of the fields and that the address is accurate. If any non-numerical characters are present, an error message will display and the update(s) will not be saved. Leading spaces in any address field should be avoided.

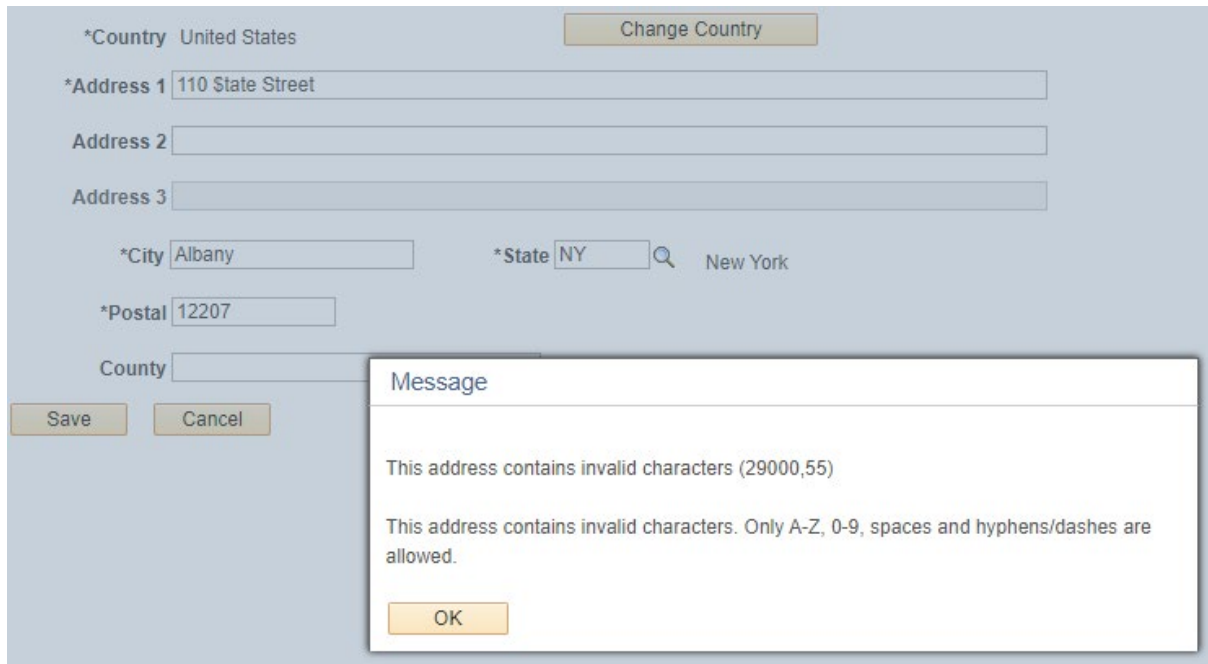

In both cases, the user will need to correct any blank required fields or remove non-numerical characters before the address updates can be saved.

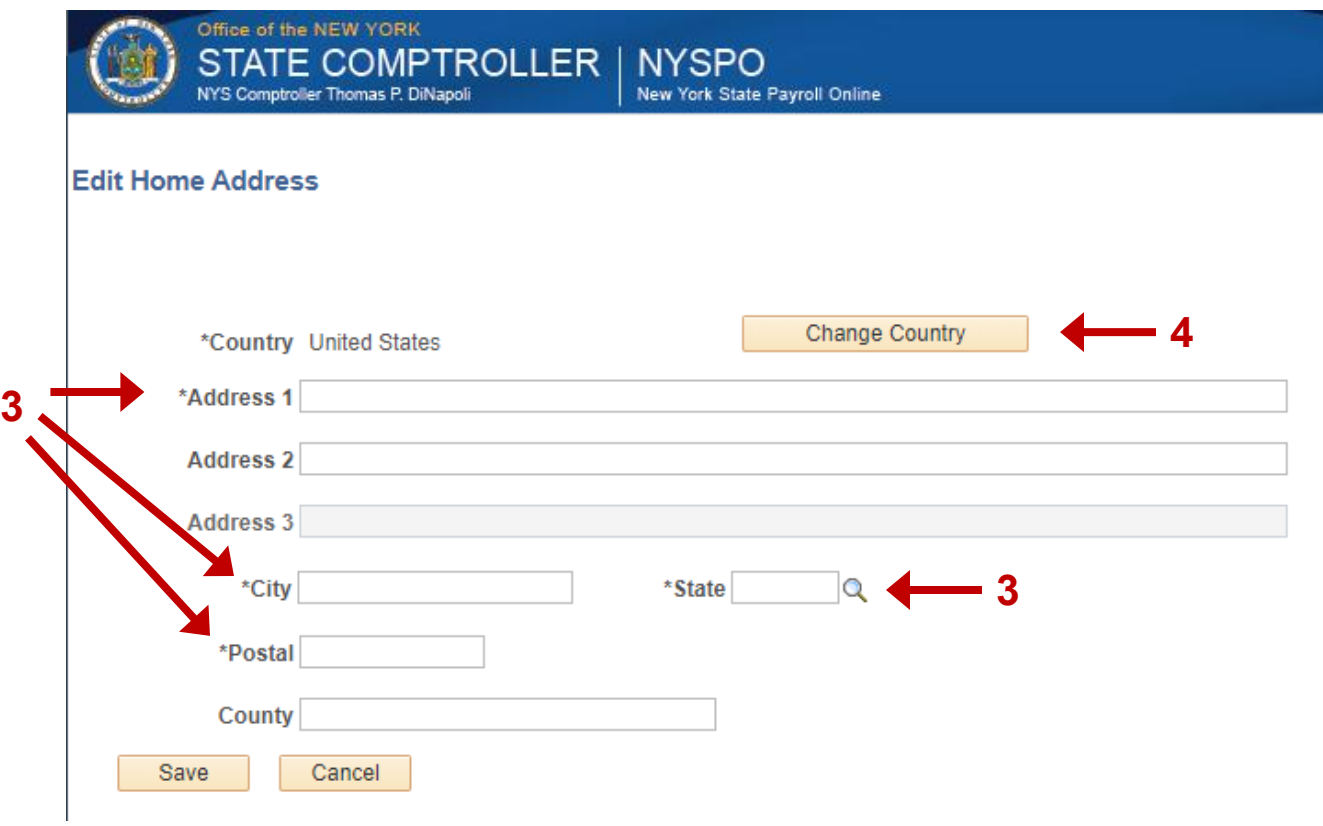

- 4. The country and address are automatically defaulted to the United States format. If the address is outside of the United States, click the **Change Country** button.
- 5. Scroll through the list of countries and select the desired country. Once selected, the address format will be updated based on the country's requirements. Adhere to the guidelines provided in step 3 when entering the address.

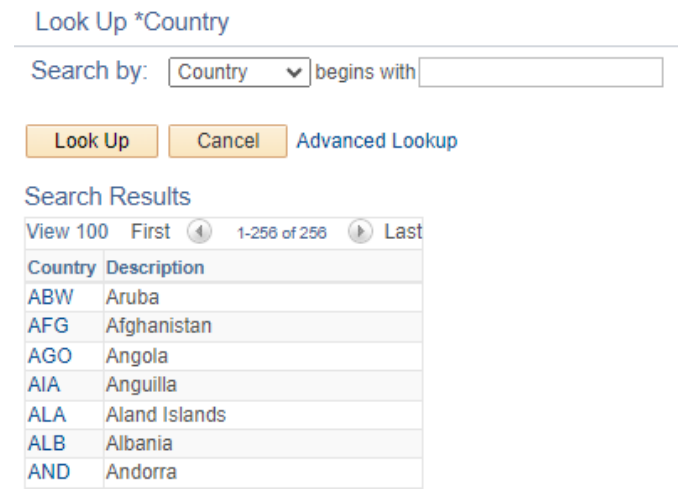

6. Once the address is entered completely and accurately, click the **Save** button.

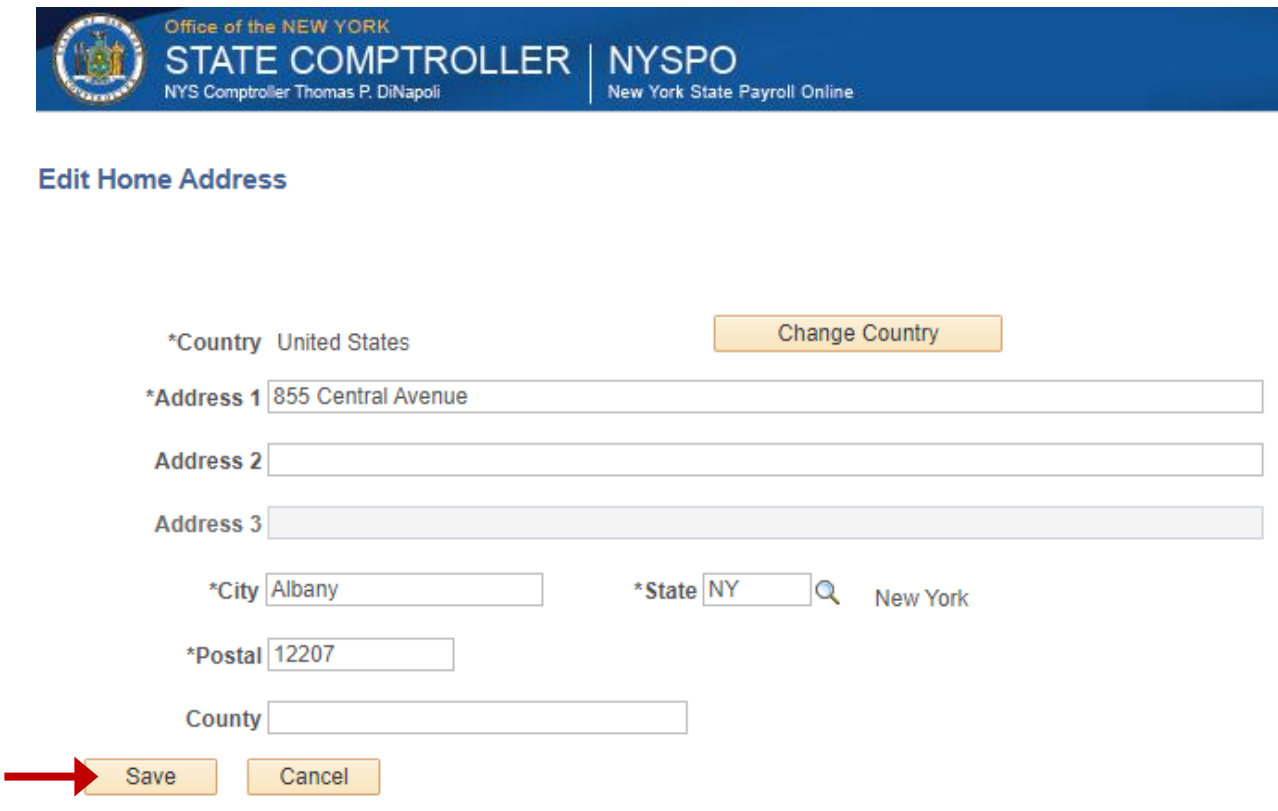

7. The below message will display:

**7**

**7**

- a. to notify the user that the address will be verified with USPS and updated if necessary;
- b. to inform the user of other information regarding updating addresses and tax information.

After reviewing the message, click the **OK** button.

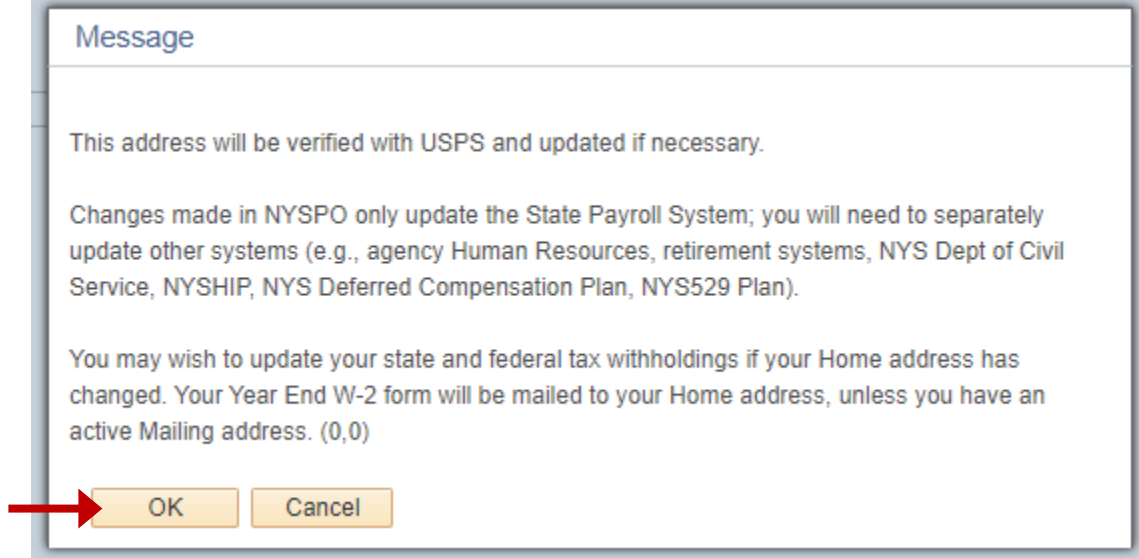

If a NYC address has been entered, the following message will display. After reviewing the message, click the **OK** button.

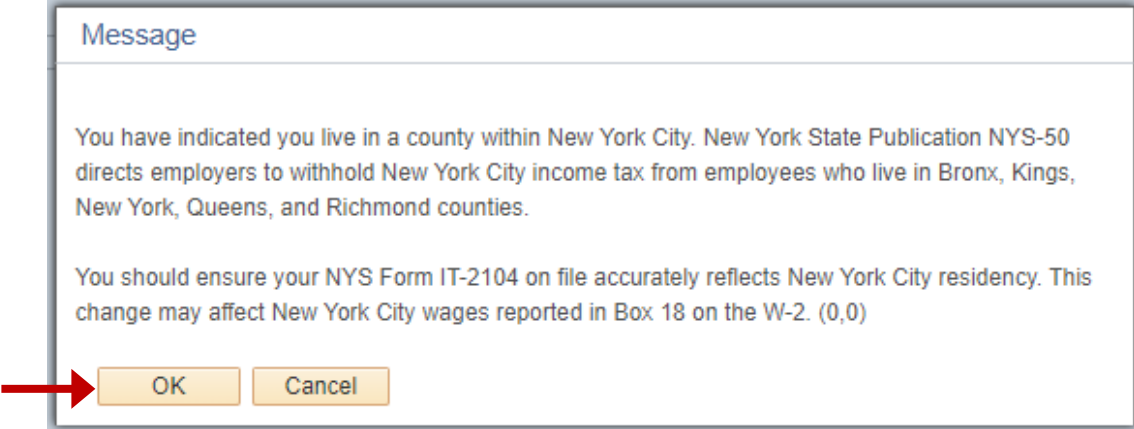

8. When the record has been successfully saved, the Save Confirmation message will display. Click **OK** to navigate back to the Addresses page.

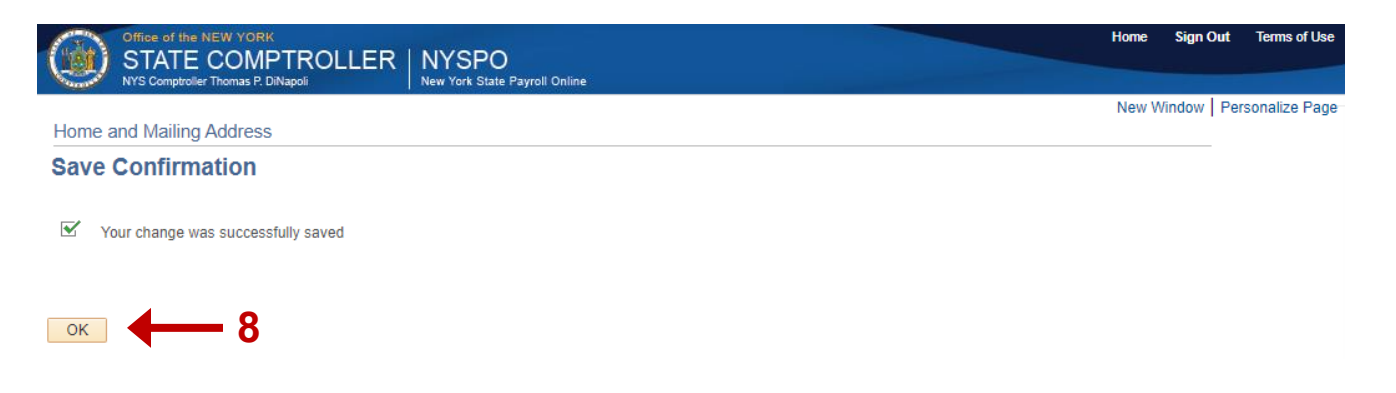

On the Addresses page, you will now see any previous addresses listed with a status of "Current" and the updated address listed with a status of "Submitted for Approval".

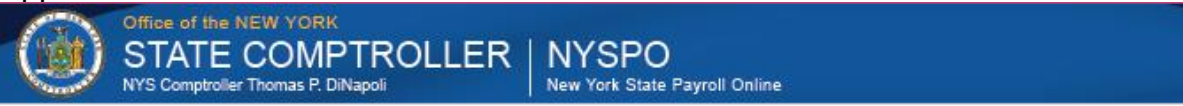

#### Personal Information

**Addresses** 

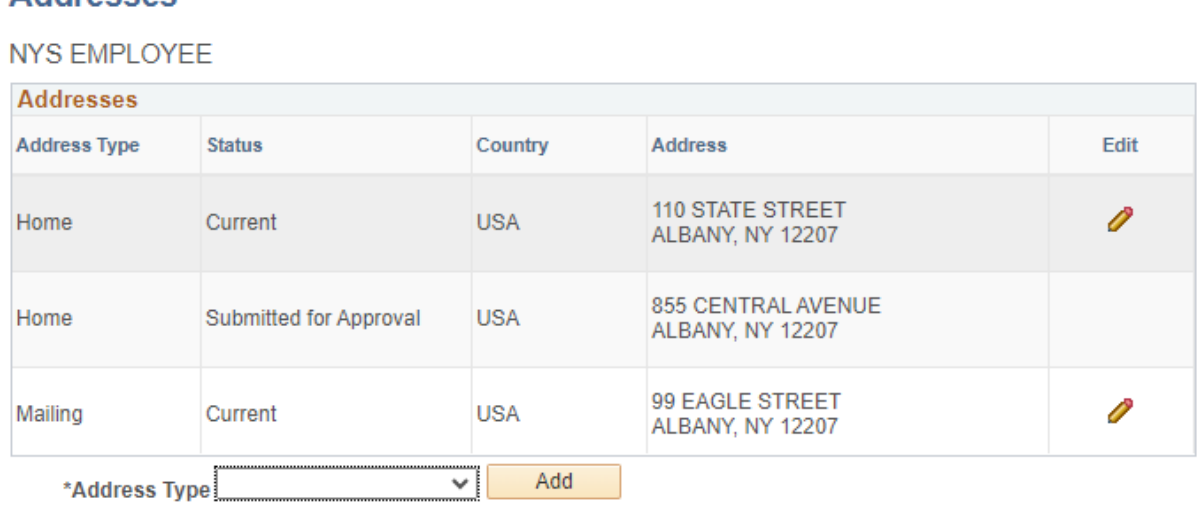

At the end of OSC's daily schedule, a program runs to pick up any addresses "Submitted for Approval" in NYSPO and enters the change in the NYS Payroll System. Once the program completes, the address previously designated as "Submitted for Approval" will display as the "Current" address.

9. Click the **Return to NYS Payroll Online** link to be returned to the NYSPO Home Page.

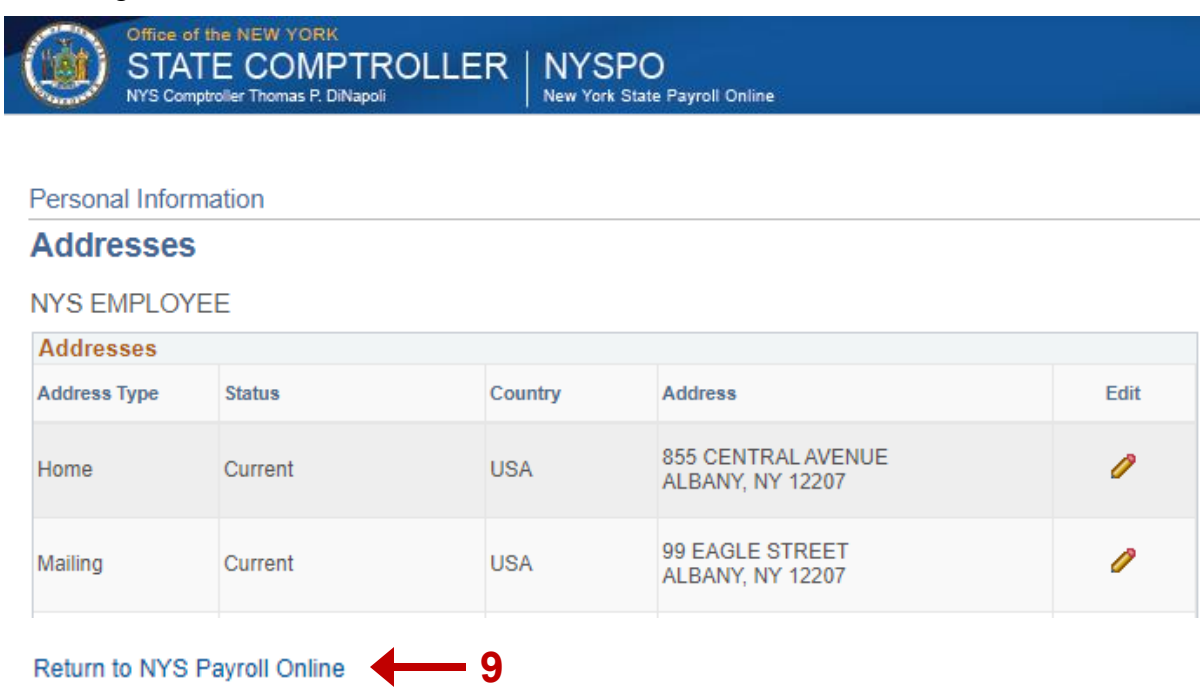

Please note that each address type can only be updated once a day. If you attempt to update the same address type more than once a day, the following message will be received.

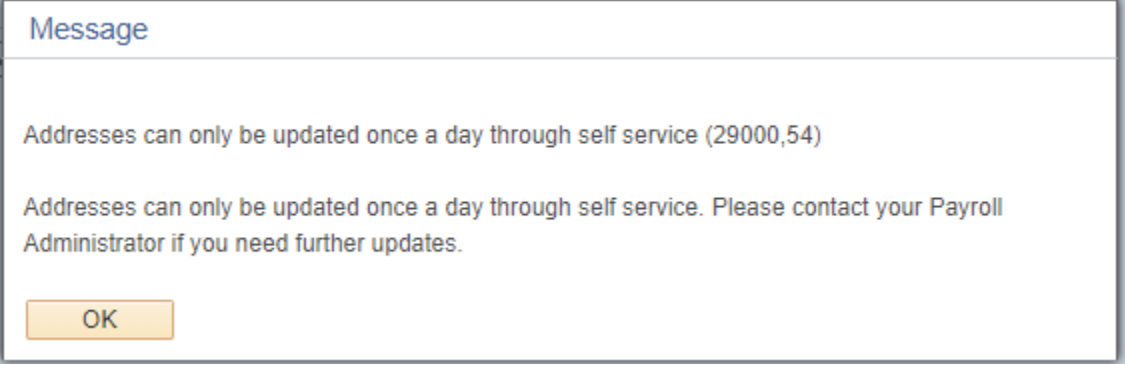

## **Add a New Check or Mailing Address**

1. Under Addresses, click the **Update Address** button to add a new type of address.

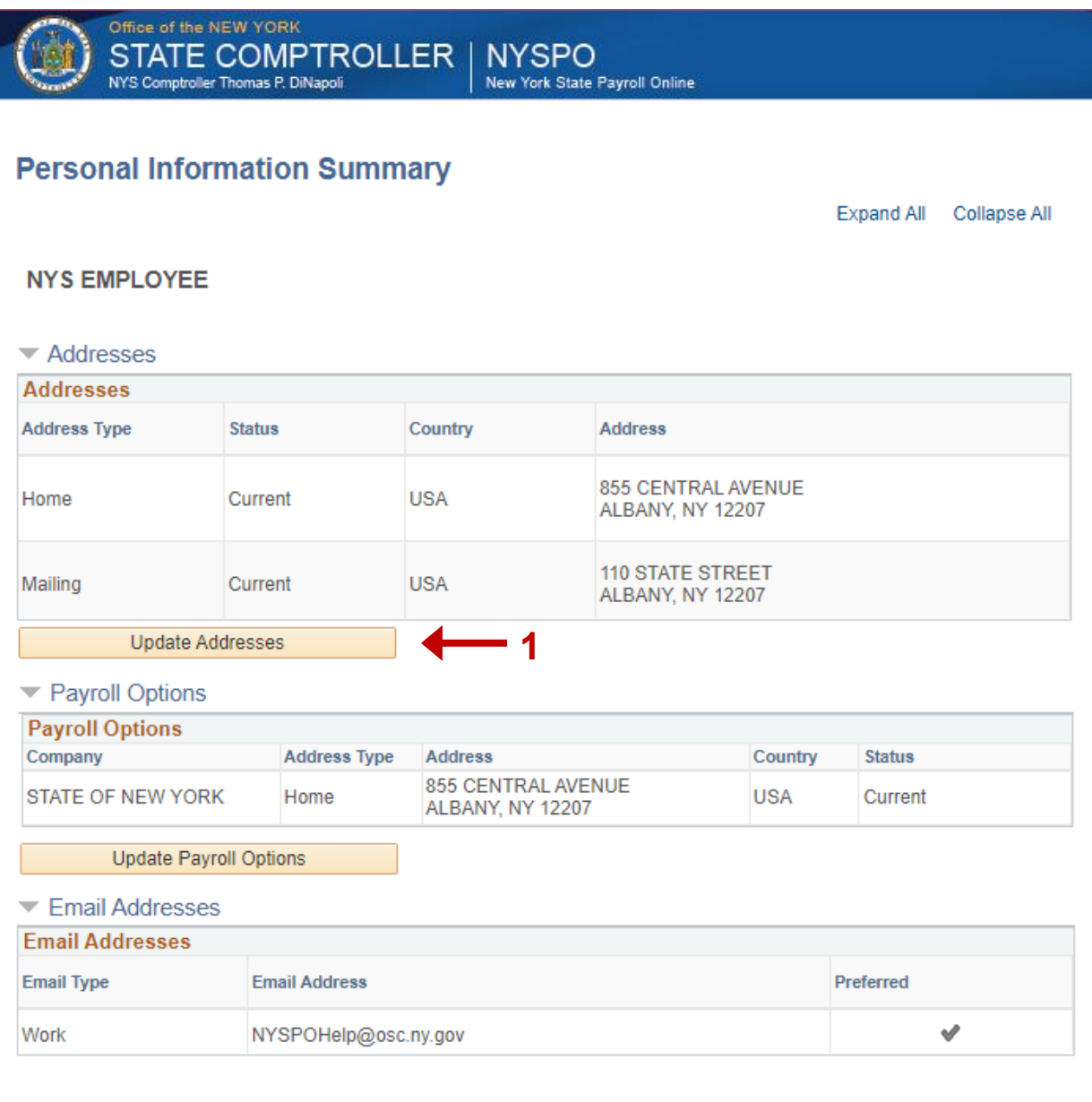

Contact your Payroll Administrator if any of your Employee Information is incorrect.

- 2. In the **Address Type** drop down select the type of address you would like to add. Only Address Types that do not already exist are able to be selected in the drop down.
- 3. Click **Add**.

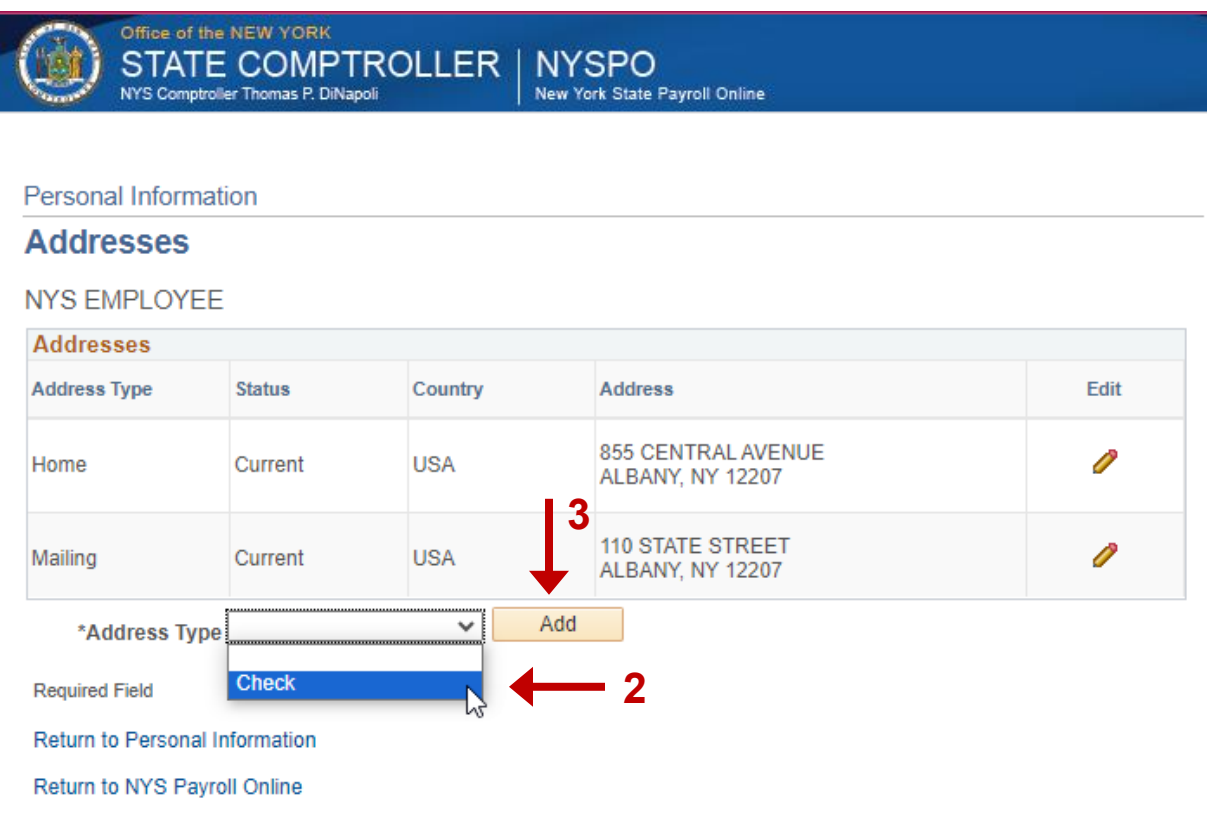

4. Enter the required address information as specified in steps 3-5 of the Update Existing Address section of this job aid (page 5).

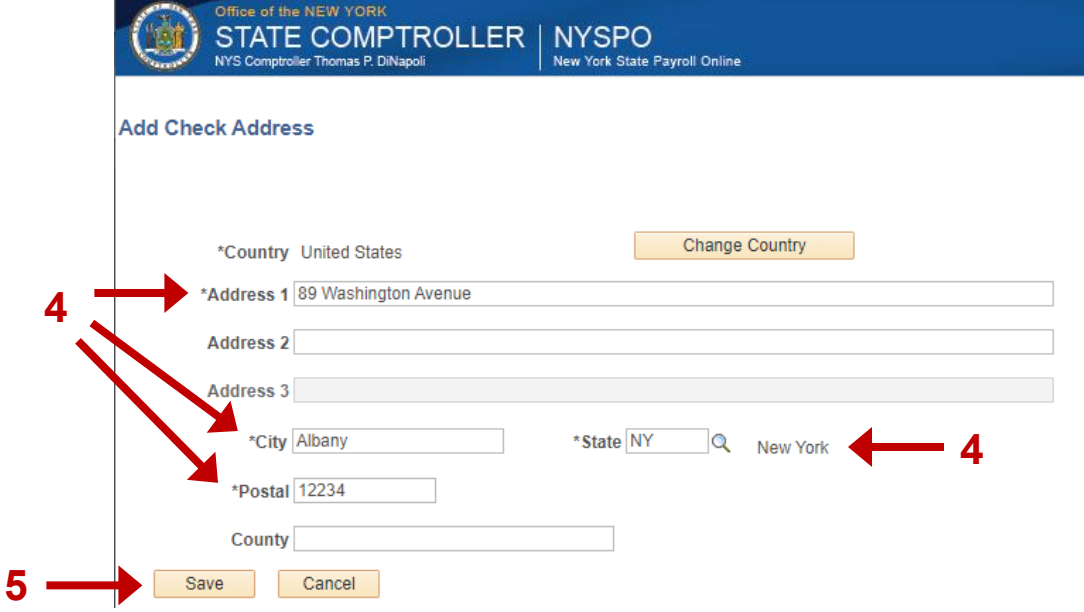

- 5. Once the address is entered completely and accurately, click the **Save** button.
- 6. After reviewing the pop-up messages, click the **OK** button.

**6**

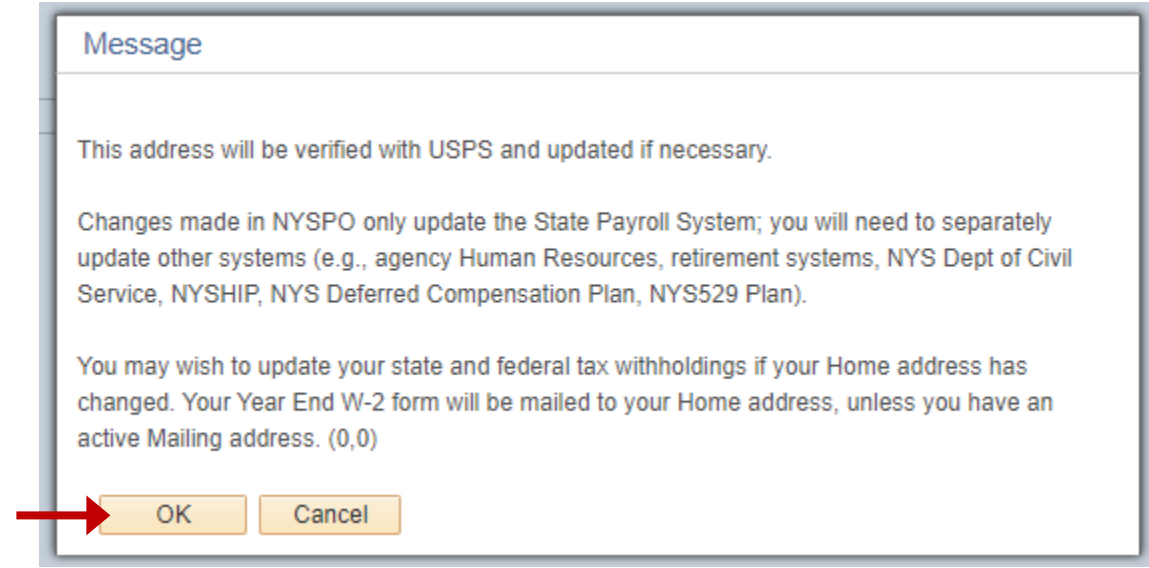

7. When the record has been successfully saved, the Save Confirmation message will display. Click **OK** to navigate back to the Addresses page.

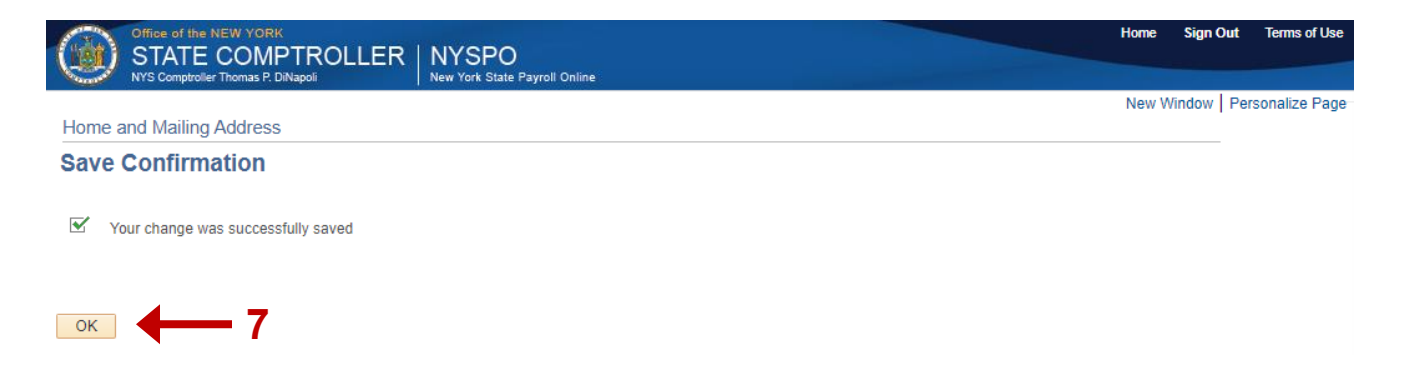

On the Addresses page, you will now see any previous addresses listed with a status of "Current" and the newly added address listed with a status of "Submitted for Approval".

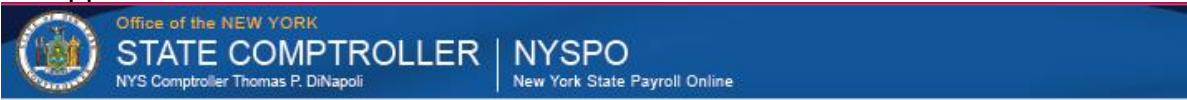

### **Addresses**

**NYS EMPLOYEE** 

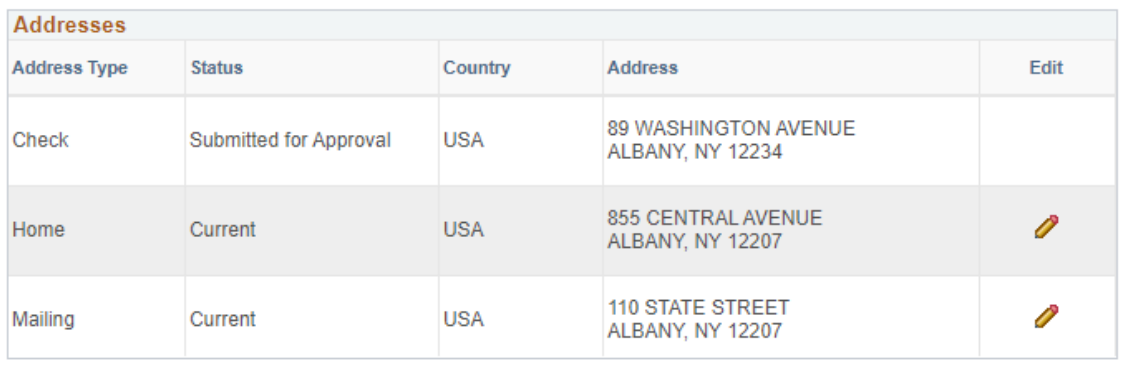

Return to NYS Payroll Online **8**

At the end of OSC's daily schedule, a program runs to pick up any addresses "Submitted for Approval" in NYSPO and enters the change in the NYS Payroll System. Once the program completes, the address previously designated as "Submitted for Approval" will display as the "Current" address.

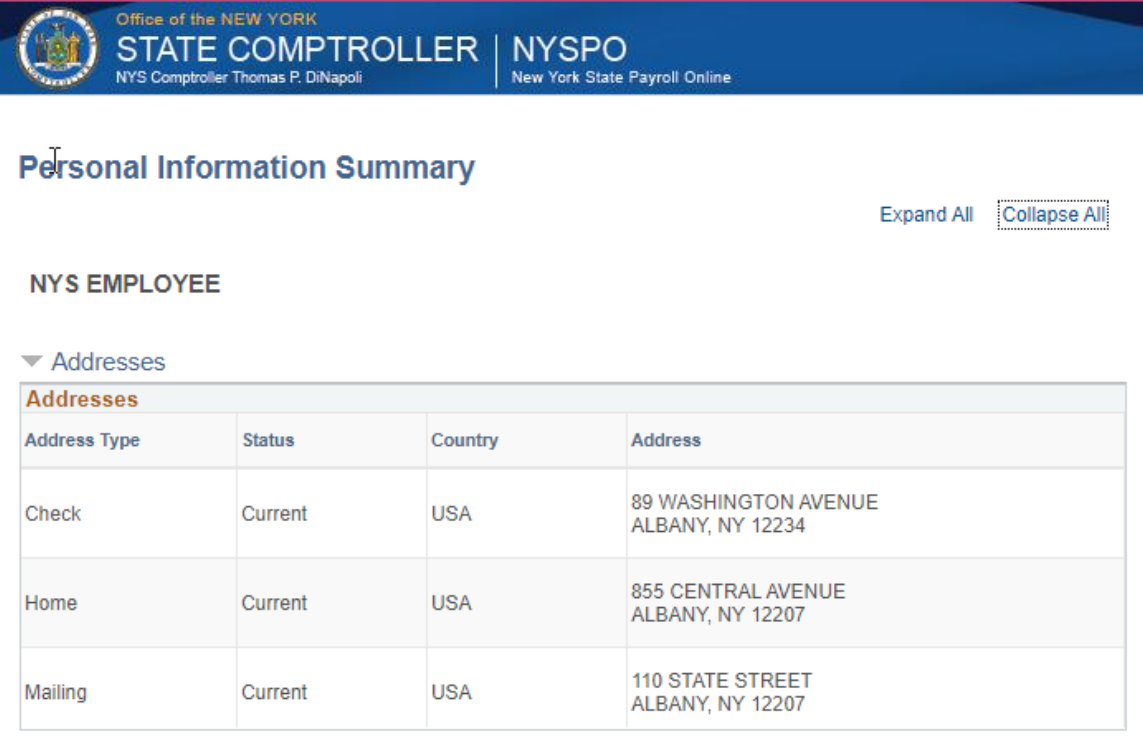

8. Click the **Return to NYS Payroll Online** link to be returned to the NYSPO Home Page.

Please note that each address type can only be updated once a day. If you attempt to update the same address type more than once a day, the following message will be received.

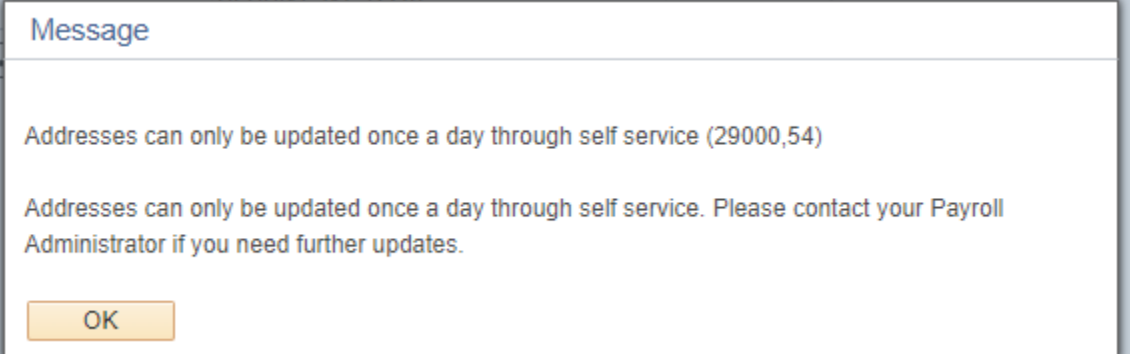

## **Update Payroll Options**

1. Click **Update Personal Information** on the left menu.

From here you can view and update your Payroll Options. The Payroll Options page identifies your address for your Distribution Mail Option, which determines where your paycheck and/or advice will be mailed.

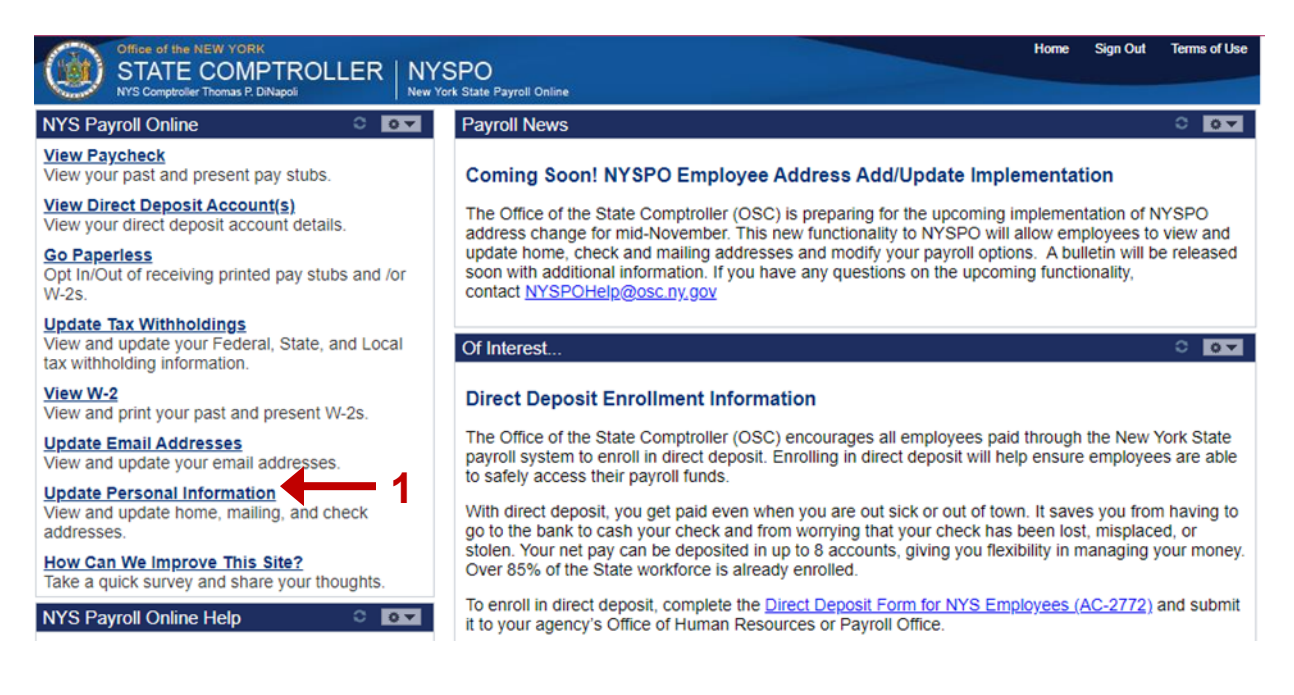

There are three Address Types available for update on NYSPO: Home, Check, and Mailing. When updating Payroll Options, user should select address where the paycheck and/or advice should be mailed.

2. The Payroll Options section displays the current address type and address for each company you are employed in. To update your Payroll Option to an address that already exists in NYSPO, proceed with steps  $3 - 6$ .

If you need to update your Payroll Options to an address that does not yet exist in NYSPO, refer to the *Add a New Check or Mailing Address* section of this job aid on page 10 first, and then proceed with the steps below.

Select **Update Payroll Options** to make changes to your distribution mail option in NYSPO. This will open the Edit Payroll Options by Company page. If you have multiple companies, you will be able to update each one on this page.

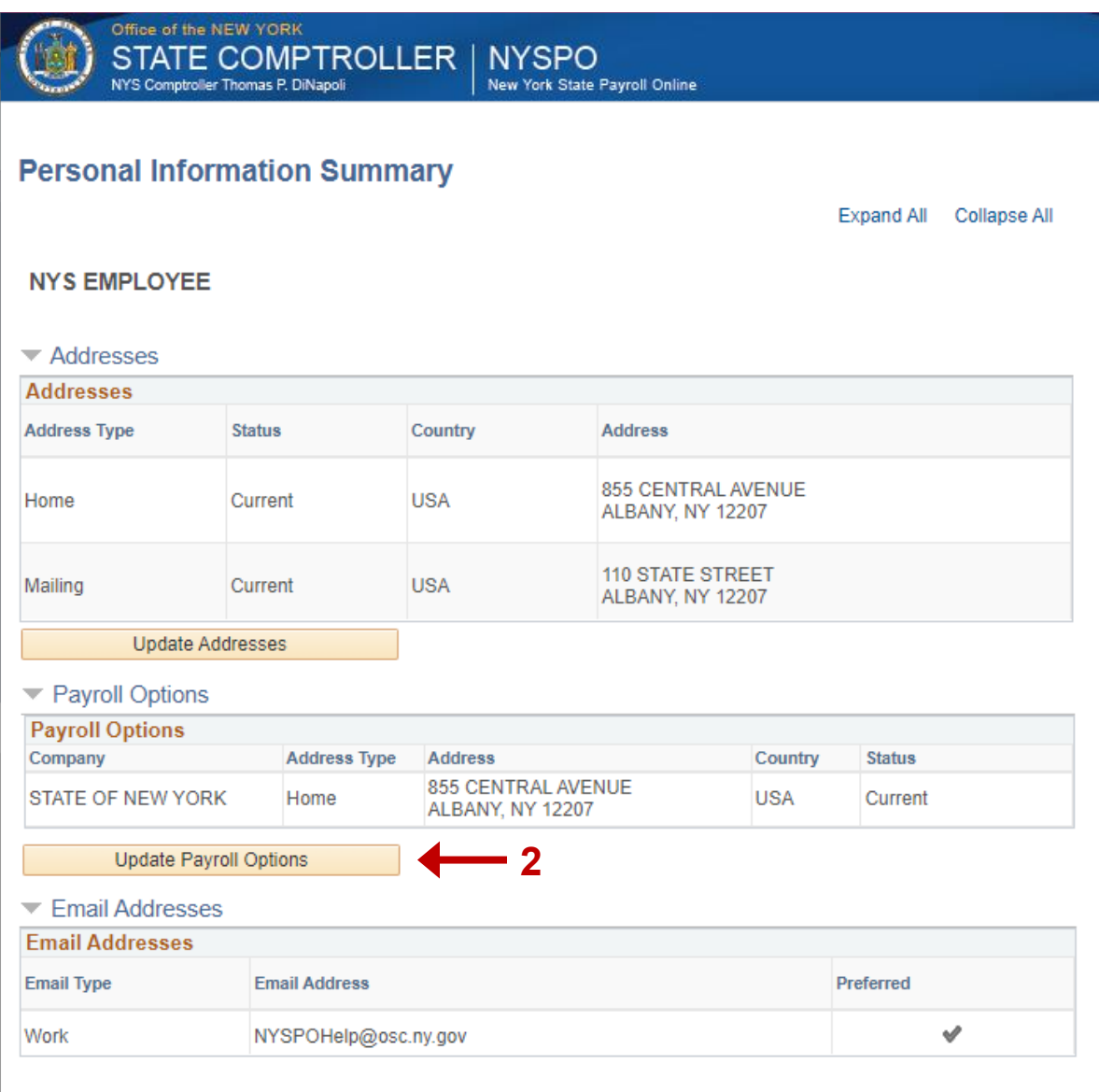

Contact your Payroll Administrator if any of your Employee Information is incorrect.

3. Select the **Edit** icon next to the company for which you would like to update your distribution mail option.

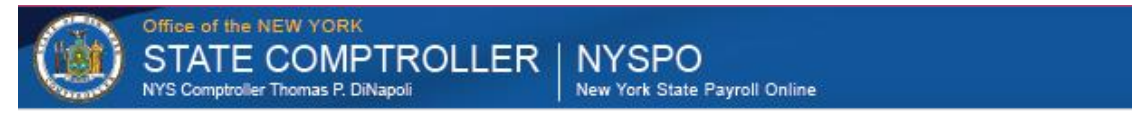

## **Edit Payroll Options by Company**

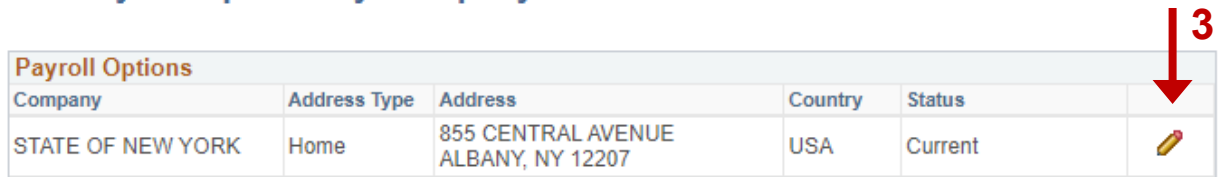

Return to Personal Information

4. On the Edit Payroll Options page, the radio button will be filled next to the address that is currently selected. All available addresses to be selected will be displayed. Pre-existing addresses will have an Address Status of "Current", while newly added or updated addresses will have an Address Status of "Submitted for Approval". Toggle the radio button to select the address you would like to submit as the new Payroll Option. Click **Save**.

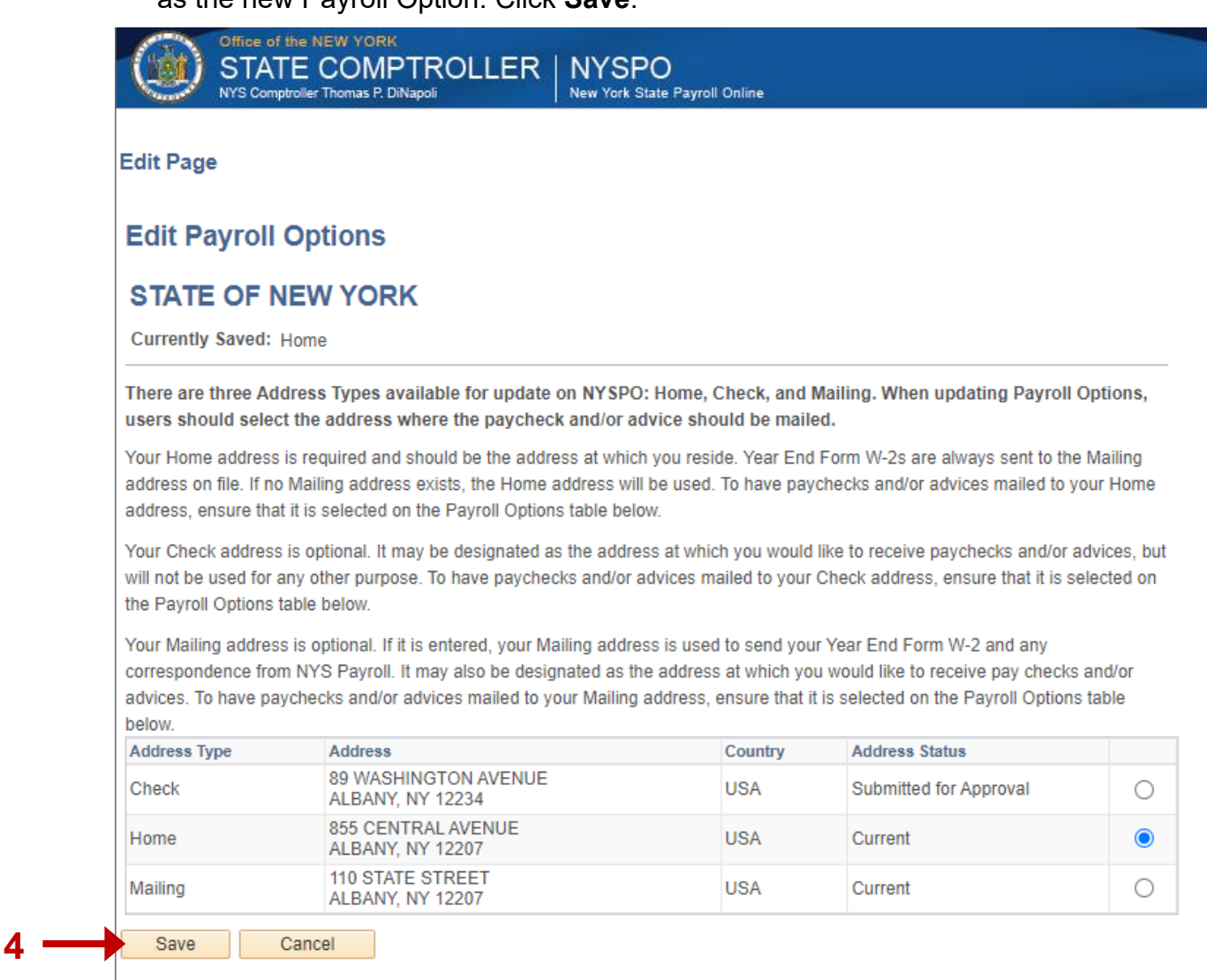

The Payroll Option can be updated multiple times per day.

5. The below message will display. After reviewing the message to ensure this is the desired change, click **OK**.

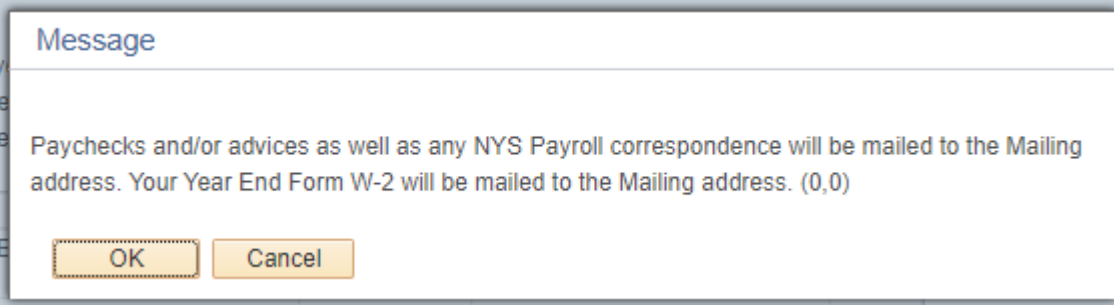

You will then be directed back to the Edit Payroll Options by Company page where you will see the Current Payroll Option displayed as well as the one Submitted for Approval.

At the end of OSC's daily schedule, a program runs to pick up any addresses "Submitted for Approval" in NYSPO and enters the change in the NYS Payroll System. Once the program completes, the address previously designated as "Submitted for Approval" will display as the "Current" address.

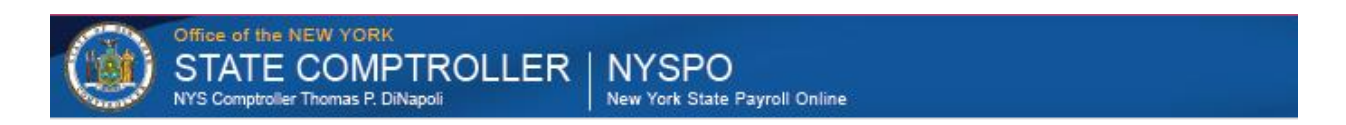

### **Edit Payroll Options by Company**

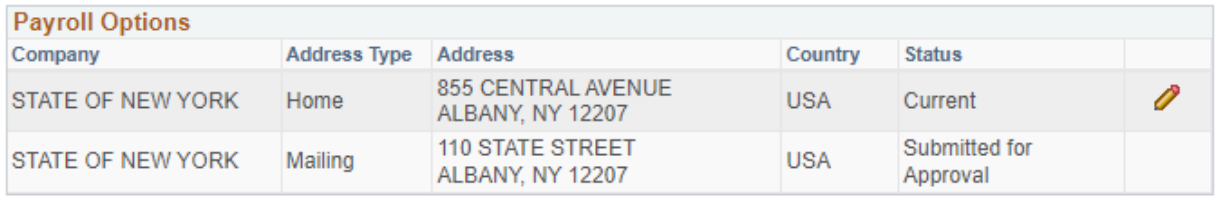

Return to Personal Information **6**Return to NYS Payroll Online

6. Click the **Return to NYS Payroll Online** link to be returned to the NYSPO Home Page or **Return to Personal Information** link to be returned to the Personal Information Summary page.

## **Sign Out**

For security purposes, you should always **Sign out** of NYSPO when you are finished viewing or updating your payroll information. **Close** all open browser windows when finished.

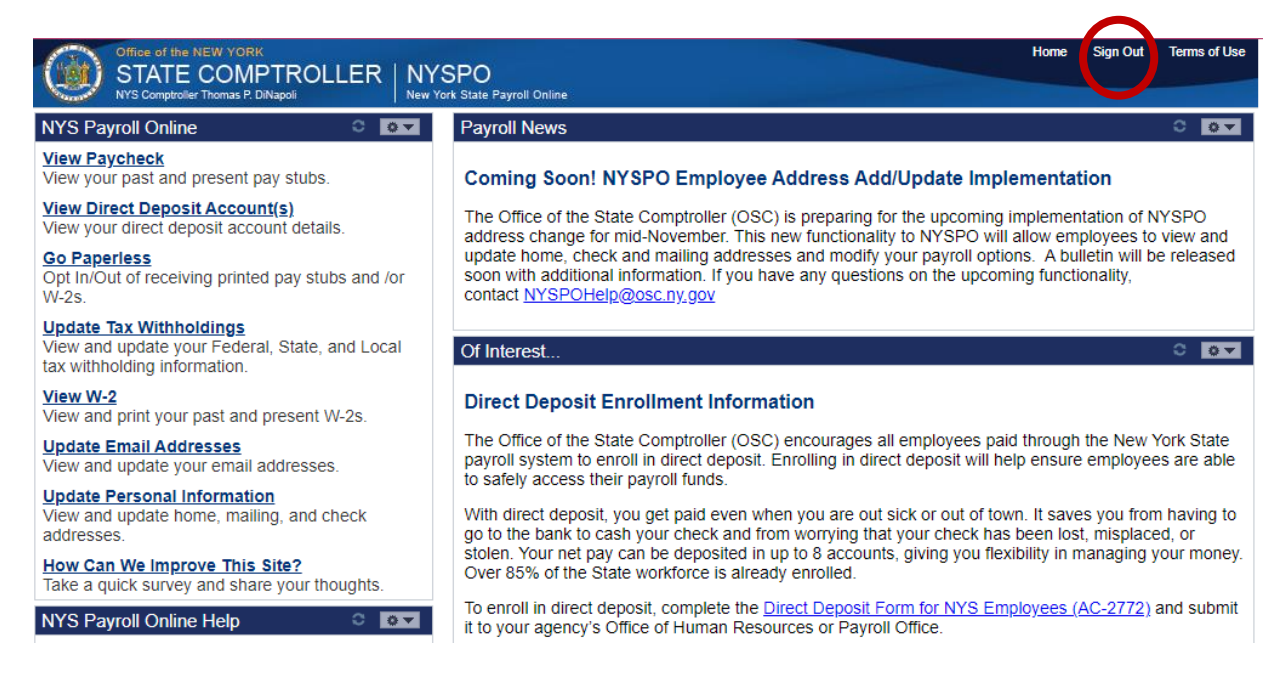